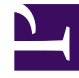

# **SGENESYS**

This PDF is generated from authoritative online content, and is provided for convenience only. This PDF cannot be used for legal purposes. For authoritative understanding of what is and is not supported, always use the online content. To copy code samples, always use the online content.

## Reporting Administrator's Guide

Genesys CX Insights User Management

6/6/2025

## Contents

- 1 [Managing your own account](#page-2-0)
	- 1.1 [Video: Changing your own password](#page-2-1)
	- 1.2 [Changing your own password](#page-2-2)
- 2 [Predefined user groups and privileges](#page-4-0)
	- 2.1 [Genesys Authentication](#page-5-0)
- 3 [Permissions needed to manage other users](#page-6-0)
- 4 [Video: Managing users](#page-7-0)
- 5 [Changing another user's password](#page-8-0)
- 6 [Creating a new user](#page-11-0)
- 7 [Deleting a user](#page-13-0)
	- 7.1 [Subtractive access rights](#page-14-0)

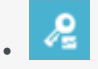

•

• Administrator

Manage Reporting GCXI (historical reporting) user accounts.

#### **Related documentation:**

Genesys CX Insights credentials are managed separately from credentials for other Genesys Multicloud CX components. This page describes the steps you can take to create an account for a new user, change your password, or change another user's password.

### <span id="page-2-0"></span>Managing your own account

This section provides information about managing your own account.

#### <span id="page-2-1"></span>Video: Changing your own password

#### [Link to video](https://player.vimeo.com/video/299107968?title=0&byline=0&portrait=0)

This video describes how to change your own password, if your permissions allow it.

#### <span id="page-2-2"></span>Changing your own password

Use the following steps to change your password. Not all users are permitted to change their password; contact your administrator to find out if the functionality described on this page is available for your use.

#### Important

If you have forgotten your password, or otherwise cannot log in, contact your administrator / next level of support.

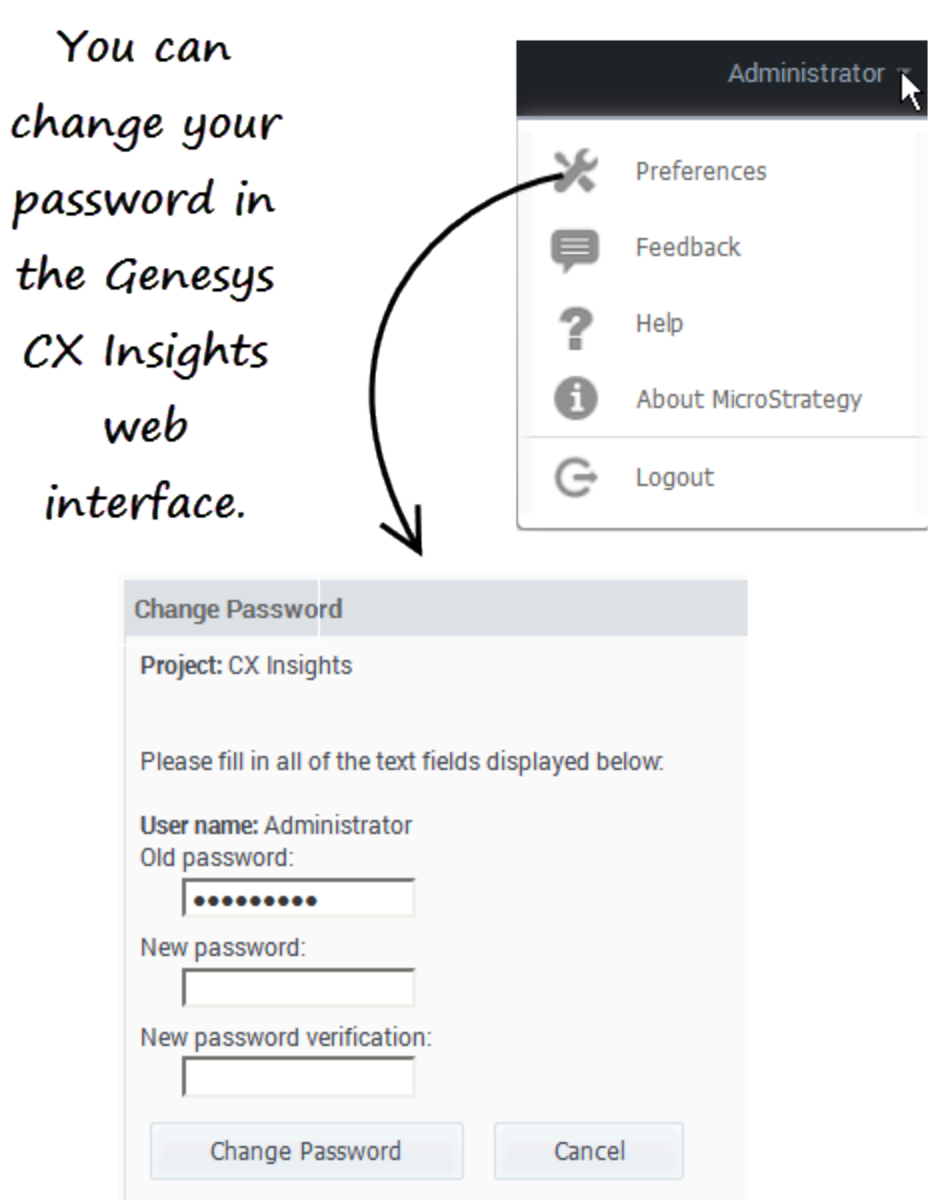

- 1. On the Genesys Multicloud CX Portal, click **All Apps** > **Reporting GCXI**.
- 2. At the Genesys CX Insights login screen, enter your user name and current password.
- 3. On the Genesys CX Insights menu, click your user name, and click **Preferences**.
- 4. Click **Change Password**.
- 5. In the **Old Password** field, type your current password.
- 6. In the **New Password** field, type your new password, and retype it in the **New Password Verification** field.

Passwords must be at least 8 characters, have at least one uppercase character, one lowercase character, and one number.

#### 7. Click **Change Password**.

## <span id="page-4-0"></span>Predefined user groups and privileges

The group structure in release 9.0.011 and later is unlike earlier releases of the software.

If you require permissions different from those assigned to the predefined groups, Genesys recommends that you avoid modifying privileges for the predefined user groups, because these user groups are overwritten during upgrades. Instead, create custom groups by duplicating the user group you wish to modify, and edit the duplicate group.

The **User Groups** table lists and describes the predefined GCXI user groups.

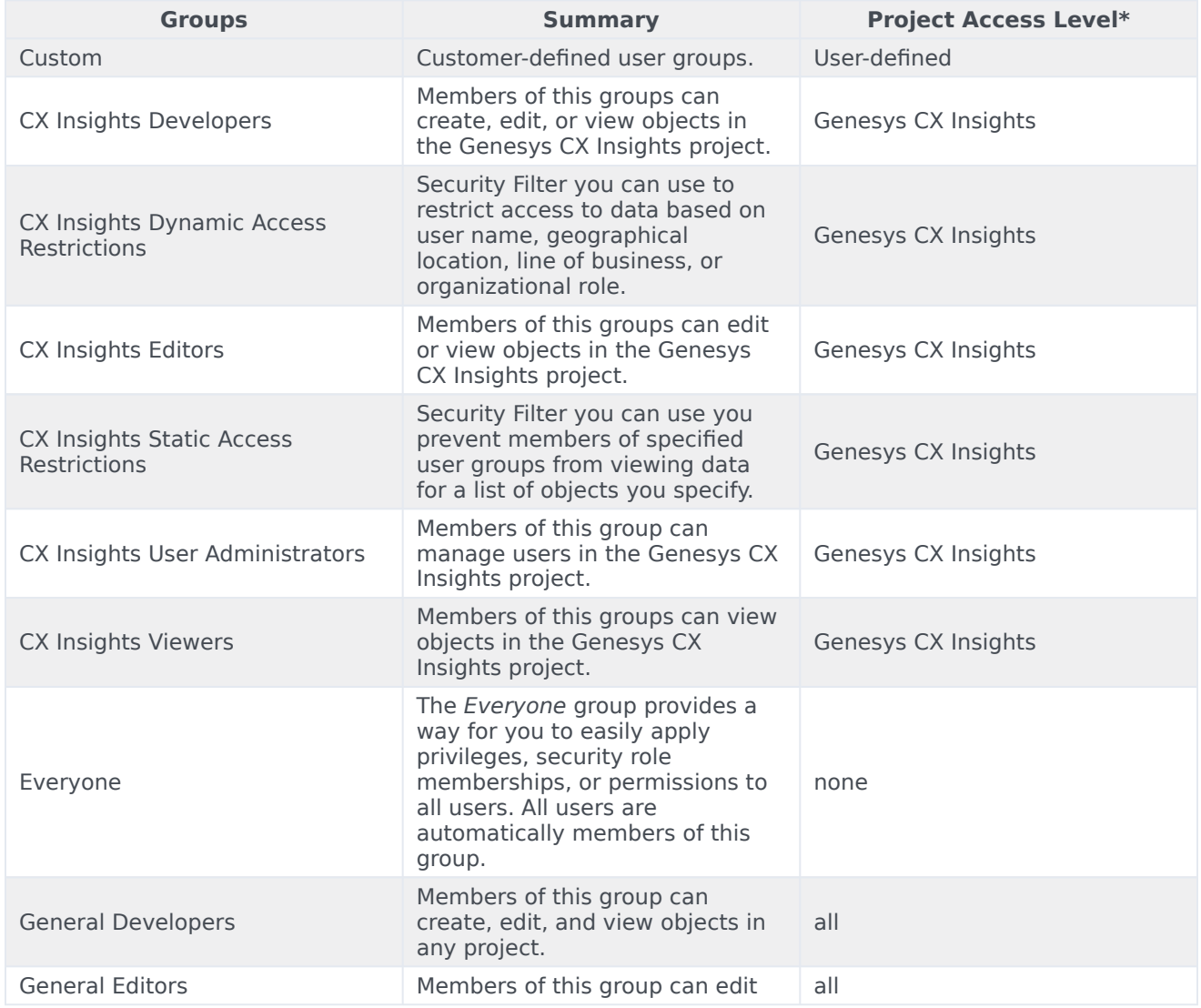

#### **User groups**

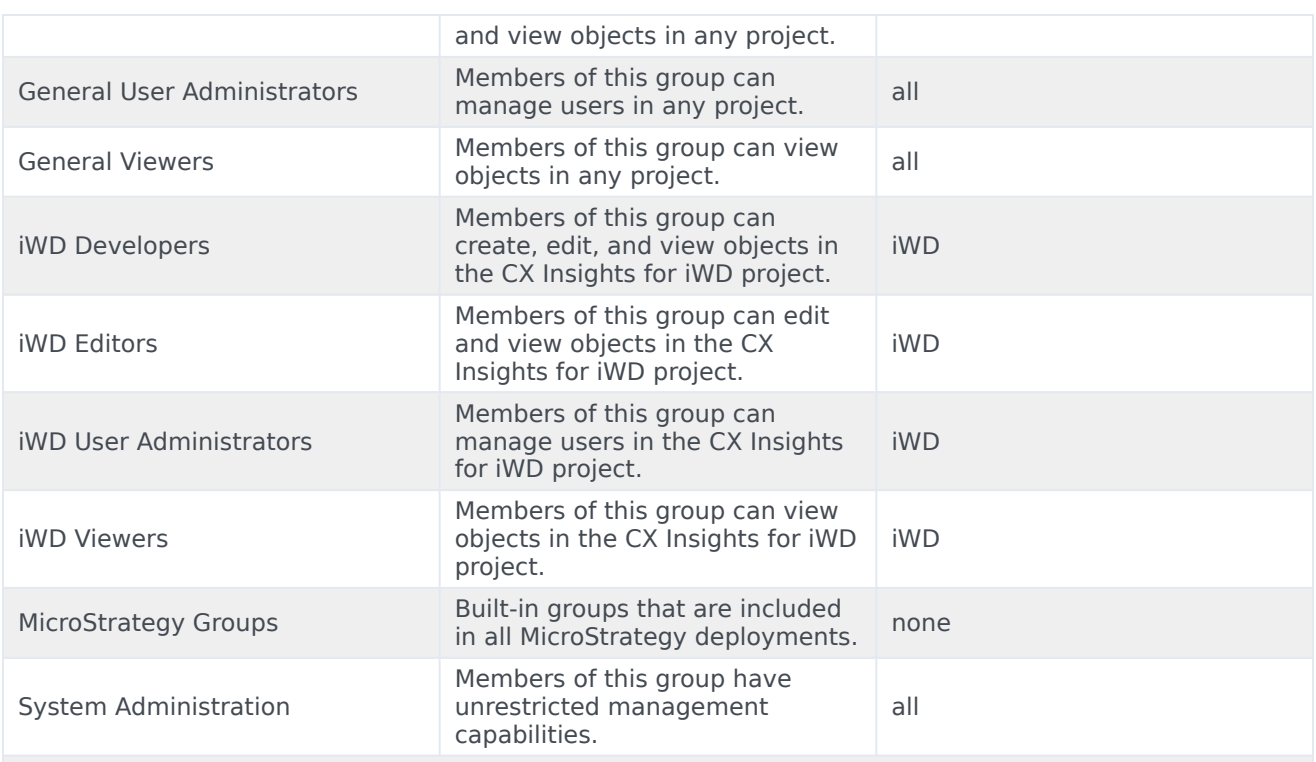

Note that some groups provide access only to a specific project:

- CX Insights membership in groups with this prefix allows users to work within the Genesys CX Insights project only.
- General membership in groups with this prefix allows users to work in any project.
- iWD membership in groups with this prefix allows users to work within the iWD project only.

#### <span id="page-5-0"></span>Genesys Authentication

When enabled, Genesys Authentication allows logged-in users to navigate across multiple applications without re-entering their credentials. For more information, see Genesys Authentication Private Edition Guide.

The **Configuration Server Access Groups** table shows how Genesys CX Insights user groups map to Configuration Server Access Groups:

To learn more about Configuration Server Access Groups, talk to your Genesys representative.

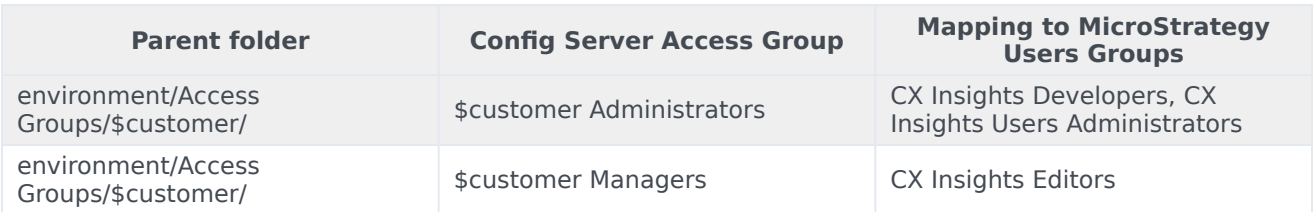

#### **Configuration Server Access Groups**

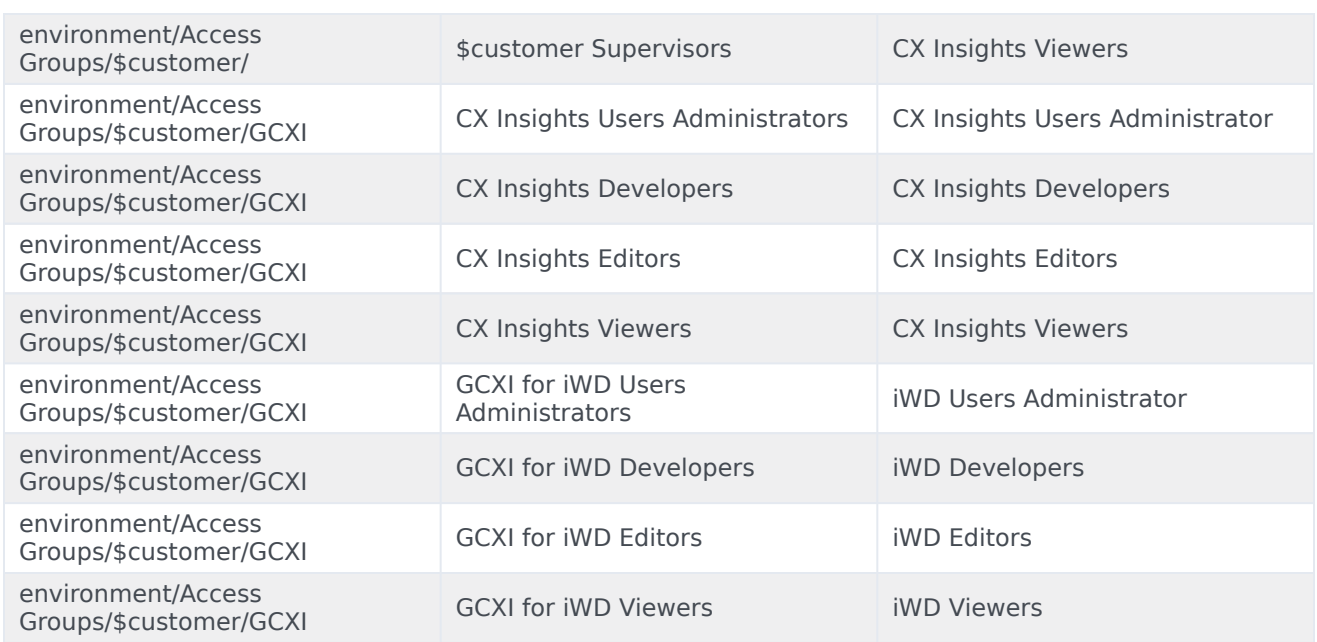

## <span id="page-6-0"></span>Permissions needed to manage other users

To manage the accounts of other users, you must be a member of one of the *Administrator* user groups described in the following tables, which describe the types of accounts each of the Administrator types can manage, and the actions they can carry out on each.

#### **User management capabilities**

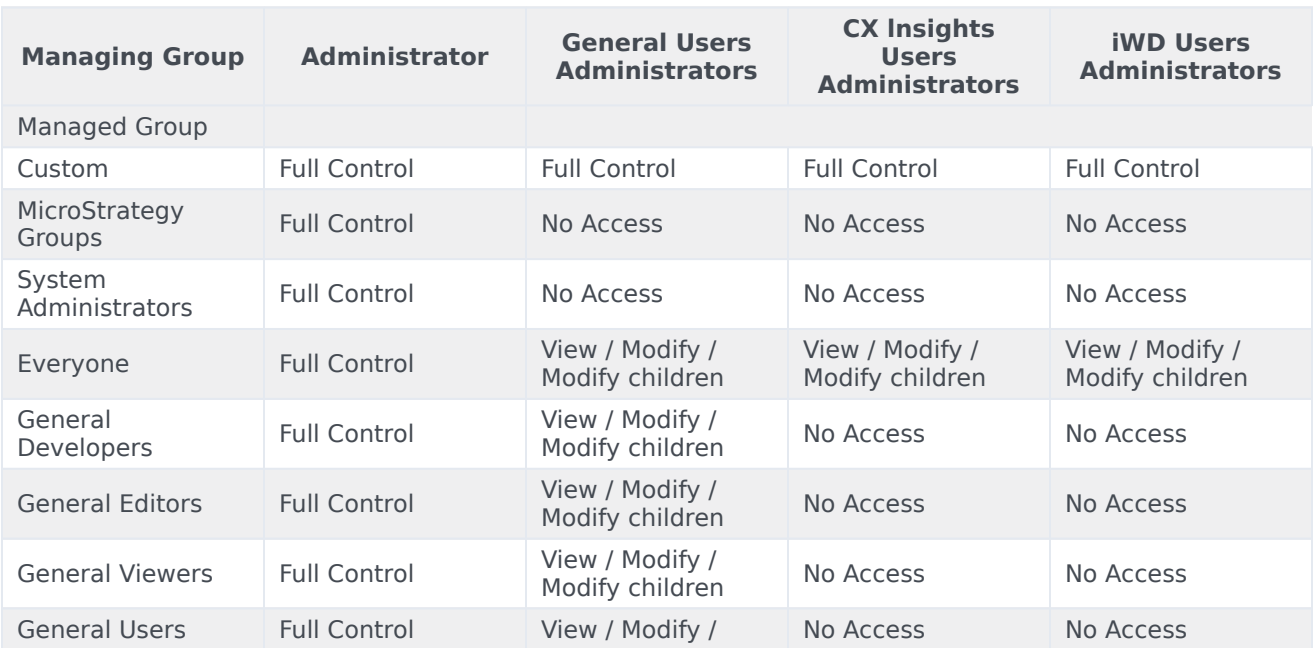

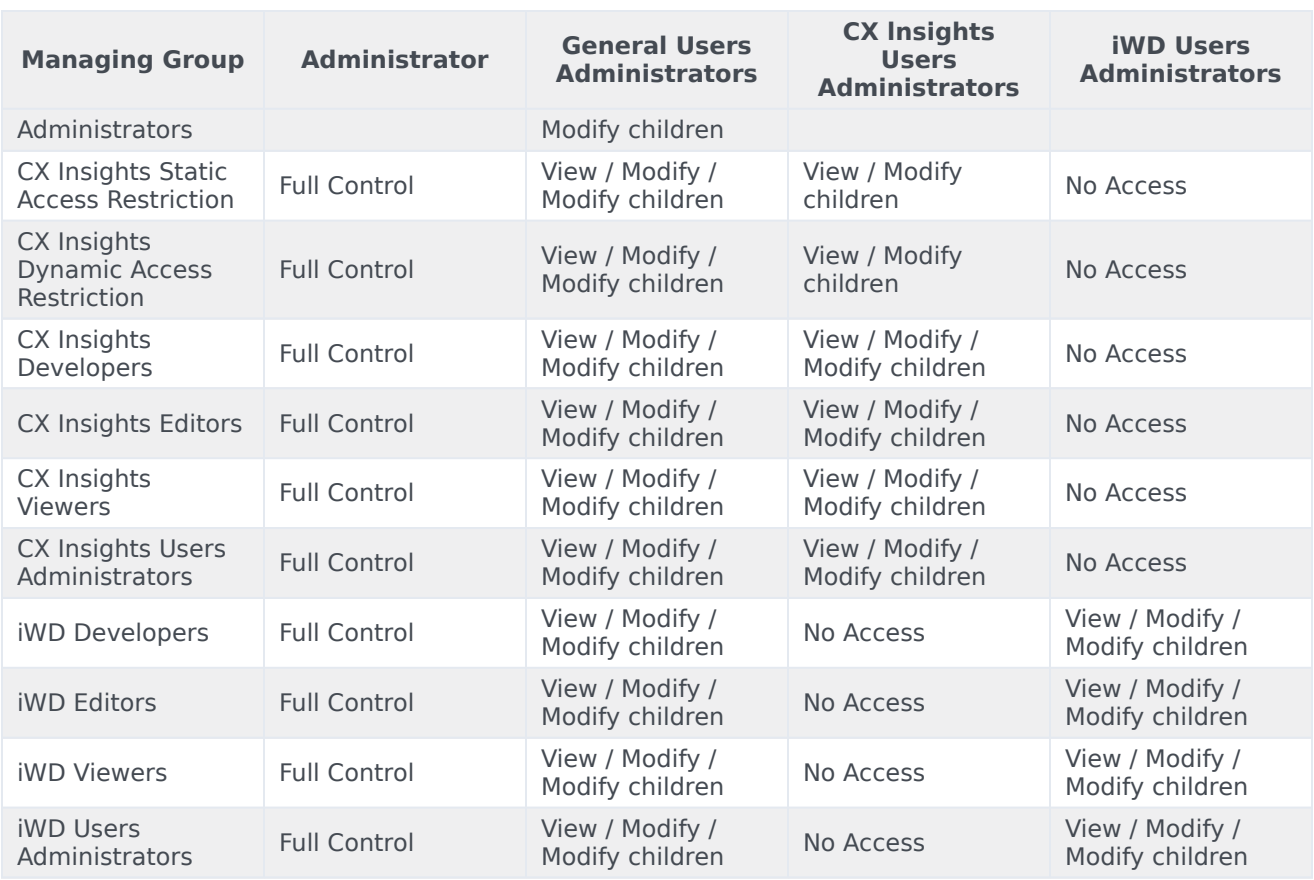

## <span id="page-7-0"></span>Video: Managing users

#### [Link to video](https://player.vimeo.com/video/299107408?title=0&byline=0&portrait=0)

This video describes how to manage users, including how to:

- create users
- delete users
- change users' passwords
- change users' permissions

<span id="page-8-0"></span>Changing another user's password

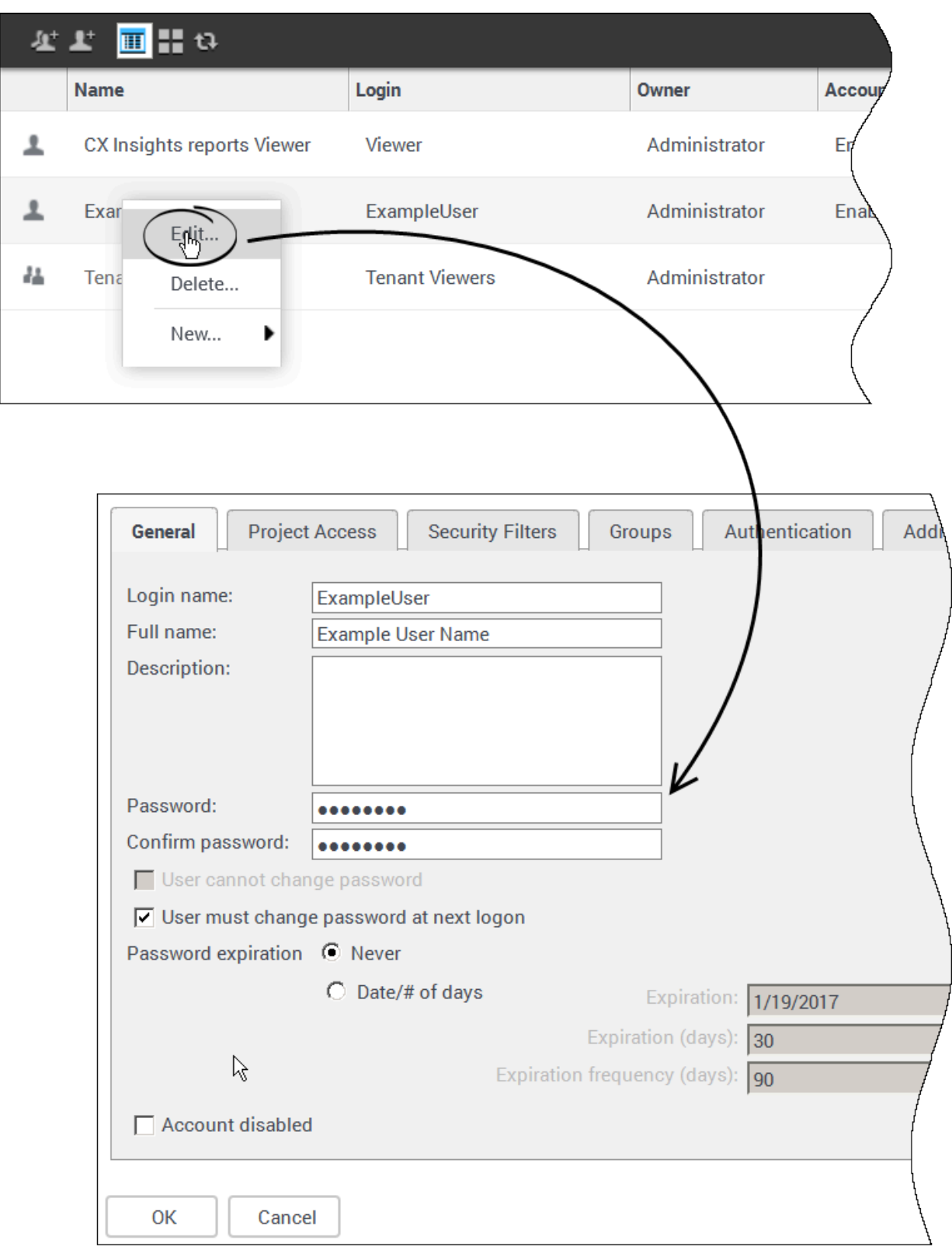

Use the following steps to change a password for another user (for example when they have forgotten their password) or to otherwise manage an existing user account.

To edit another user's account, you must log in as a member of a group that has the **Create And Edit Users And Groups** privilege.

1. In your web browser, open the MicroStrategy Web Administrator page:

http://:/MicroStrategy/servlet/mstrServerAdmin

- 2. On the page that appears, select your server.
- 3. On the MicroStrategy Web Administrator login screen, enter your user name and current password, and click **Login**. The **Tools** page opens.
- 4. Click **User Manager**.
- 5. Click a group of which the user is a member. A list appears, showing all the users in that group.
- 6. Right-click the user's name, and in the menu, click **Edit**.
- 7. In the **Password** field, enter the new password, and enter it again in the **Confirm Password** field.
- 8. Select **User must change password at next login**, and make any other changes if required.
- 9. Click **OK**.

## <span id="page-11-0"></span>Creating a new user

To simplify the process of creating a new user, select the group (for example, CX Insights reports Viewers) before you click Create New User.

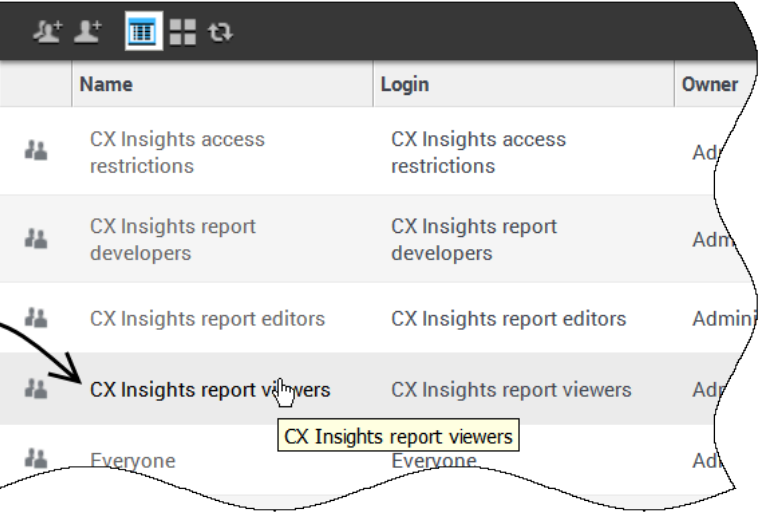

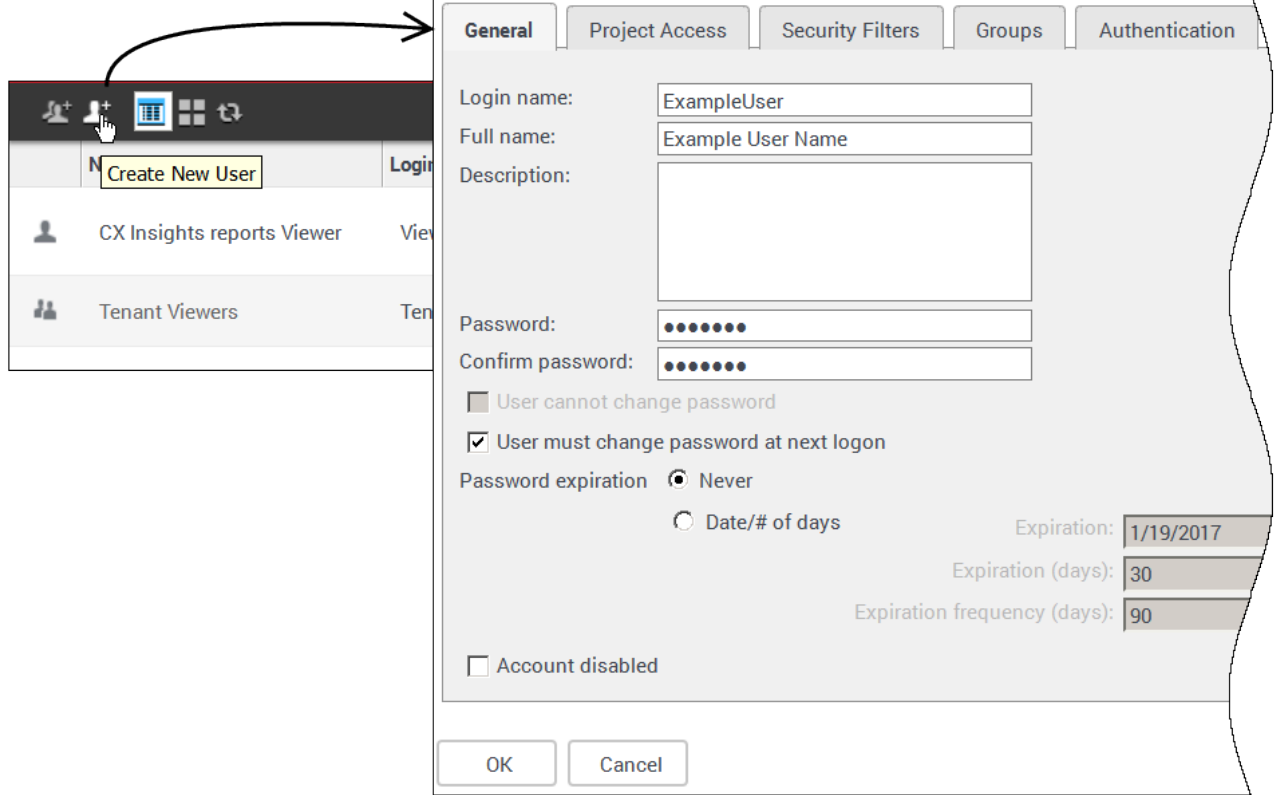

Use the following steps to create a new user account.

To edit another user's account, you must log in as a member of a group that has the **Create And**

#### **Edit Users And Groups** privilege.

1. In your web browser, open the MicroStrategy Web Administrator page:

http://:/MicroStrategy/servlet/mstrServerAdmin

- 2. On the page that appears, select your server.
- 3. On the MicroStrategy Web Administrator login screen, enter your user name and current password, and click **Login**. The **Tools** page opens.
- 4. Click **User Manager**.
- 5. On the menu, click **Create New User**.
- 6. Specify user information as appropriate, on each tab in the editor. If you need more information about any field, see the MicroStrategy Web Administrator Help. Be sure to:
	- Include a **Login Name**, **Full Name**, **Password**, **Confirm Password** and other selections in accordance with your password policies (on the **General** tab).
	- Assign at least one **Group** (on the **Groups** tab). By default, all users are also members of the group **Everyone**.
- 7. Click **OK**.
- 8. To verify that the user was created, open one of the groups to which you added the user (or open the group **Everyone**).

## <span id="page-13-0"></span>Deleting a user

#### r mHo

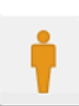

**Administrator Owner:** Administrator<br> **Modified:** 7/4/18 2:40:01 PM

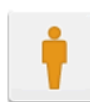

**CX Insights reports Editor** Owner: Administrator Modified: 7/20/18 11:49:54 AM Sample CX Insights report editor user

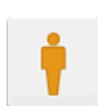

**CX Insights Tester** Owner: Administrator<br>Modified: 7/20/18 11:49:53 AM Sample CX Insights tester user

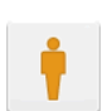

**CX Insights reports Developer Owner:** Administrator **Modified:** 7/20/18 11:49:54 AM Sample CX Insights report developer user

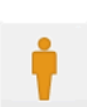

**CX Insights reports Viewer Owner:** Administrator Modified: 7/20/18 11:49:54 AM Sample CX Insights report viewer user

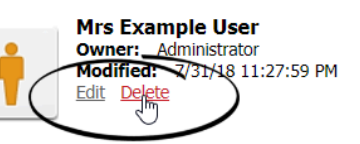

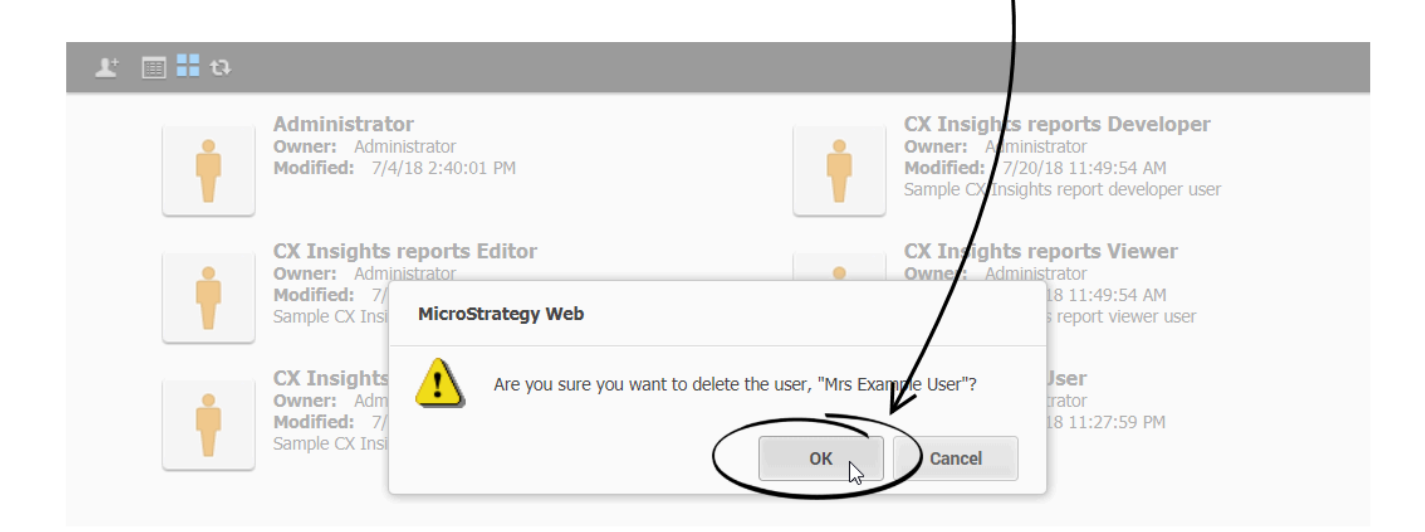

Use the following steps to delete a user account.

To edit another user's account, you must log in as a member of a group that has the **Create And Edit Users And Groups** privilege.

1. In your web browser, open the MicroStrategy Web Administrator page:

http://:/MicroStrategy/servlet/mstrServerAdmin

- 2. On the page that appears, select your server.
- 3. On the MicroStrategy Web Administrator login screen, enter your user name and current password, and click **Login**. The **Tools** page opens.
- 4. Click **User Manager**.
- 5. Open a group of which the user is a member, for example **Everyone**.
- 6. Hover over the user you plan to delete, and click **Delete**.
- 7. Click **OK**.

#### <span id="page-14-0"></span>Subtractive access rights

In Genesys CX Insights / MicroStrategy, access rights are controlled using a *subtractive* model. User access rights are restricted based on group membership. If a user is a member of more than one group, then the access restrictions of the most restrictive group are enforced. For example, a user who is a member of the groups Tenant Developers and Tenant Editors has the privileges of Tenant Editors only. For this reason, Genesys recommends that you make each user a member of exactly oneAdmin Group and / or oneReporting Group.

If you are accustomed to historical reporting in Genesys Interactive Insights (GI2) / Business Objects, note that Genesys CX Insights uses an entirely different approach to limiting access, and while the term *access restrictions* in Genesys CX Insights refers to access rights granted to user groups, the same term in GI2 refers to restrictions placed on objects, rows, query types, and connections in the GI2 universe.